## **Dodavanje novog računa u Outlook**

1. U gornjem lijevom kutu kliknuti na **File**

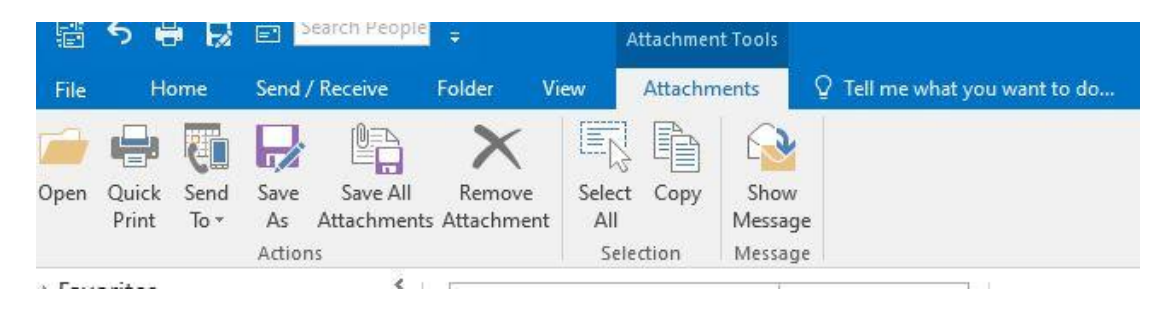

## 2. Kliknuti na **Add Account**

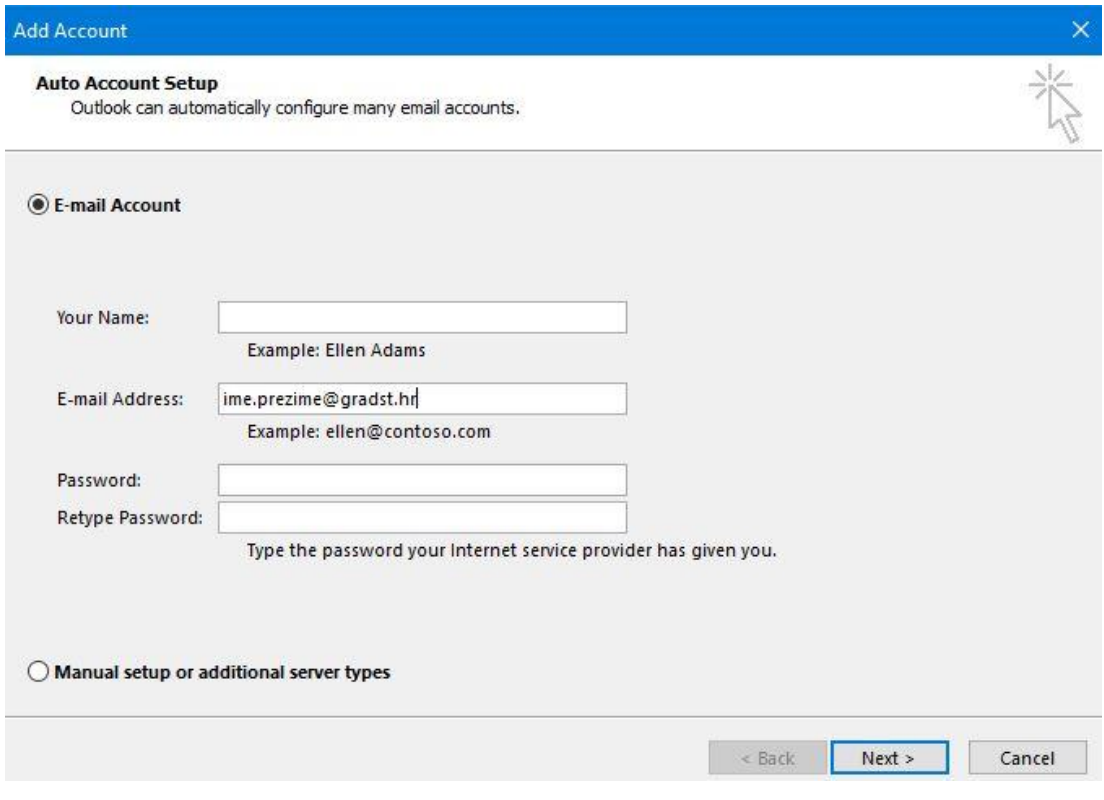

Upisati **mail adresu -> Next**

## 3. Prijaviti se s **AAI korisničkim računom**

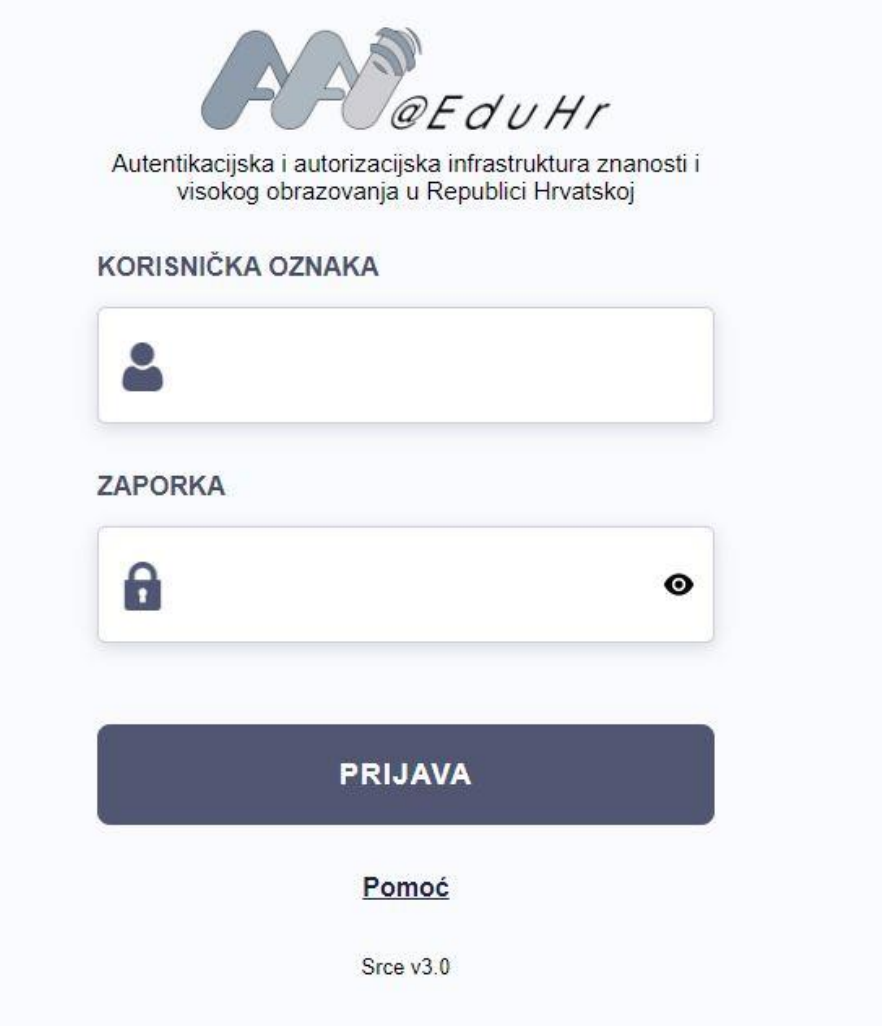

4. Nakon toga se novi račun pojavljuje u Outlooku